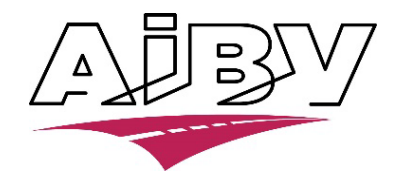

# **MANUEL D'UTILISATION DU PROGRAMME DE RENDEZ-VOUS**

# 1. Accès au programme

Le programme est accessible depuis le site web [www.aibv.be](http://www.aibv.be/) Sélectionnez votre langue

# **AIBV, UN ORGANISME AGRÉÉ**

AIBV sa est un organisme agréé pour l'exécution du contrôle technique automobile et des examens pour l'obtention du permis de conduire en Belgique

**Continuer en français** 

# **AIBV NV, EEN ERKENDE ONDERNEMING**

AIBV nv is een onderneming erkend voor het uitvoeren van technische keuring van voertuigen en de examens voor het bekomen van rijbewijs in België.

> Verder gaan in het nederlands

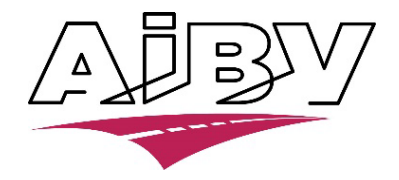

Cliquez sur l'encadré **Contrôle technique** puis sur **Prendre rendez-vous.** Ensuite, cliquez sur le **type de rendez-vous nécessaire** (rond +)

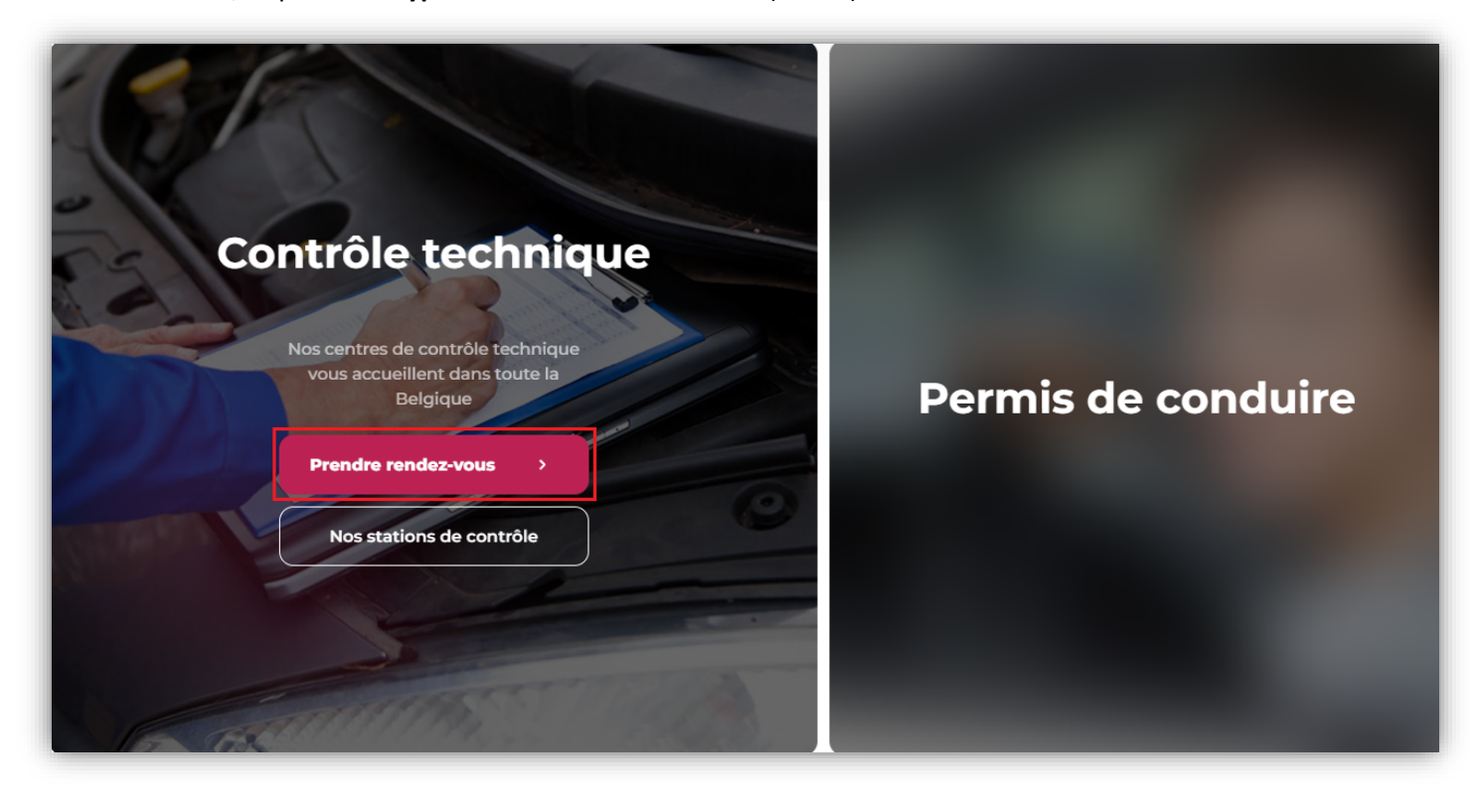

# Types de rendez-vous

CONTRÔLE PÉRIODIQUE - CONTRÔLE EN VUE DE LA VENTE (OCCASION) - TOUT TYPE DE CONTRÔLE MOTO

RENDEZ-VOUS PAR INTERNET puis sur le boutonRéservation Contrôle Technique Reservatie Autokeuring

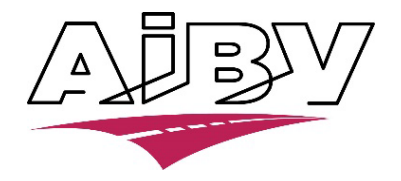

# 2. Identification/ inscription / mot de passe oublié

- a. Si vous avez déjà un compte, connectez-vous avec vos nom d'utilisateur et mot de passe.
- b. Si vous n'avez pas encore de compte, vous pouvez en créer un en cliquant sur le lien **Pas encore inscrit ?**
- c. Si vous avez oublié votre mot de passe, vous pouvez en introduire un nouveau en cliquant sur le lien **Vous avez oublié votre mot de passe ?**

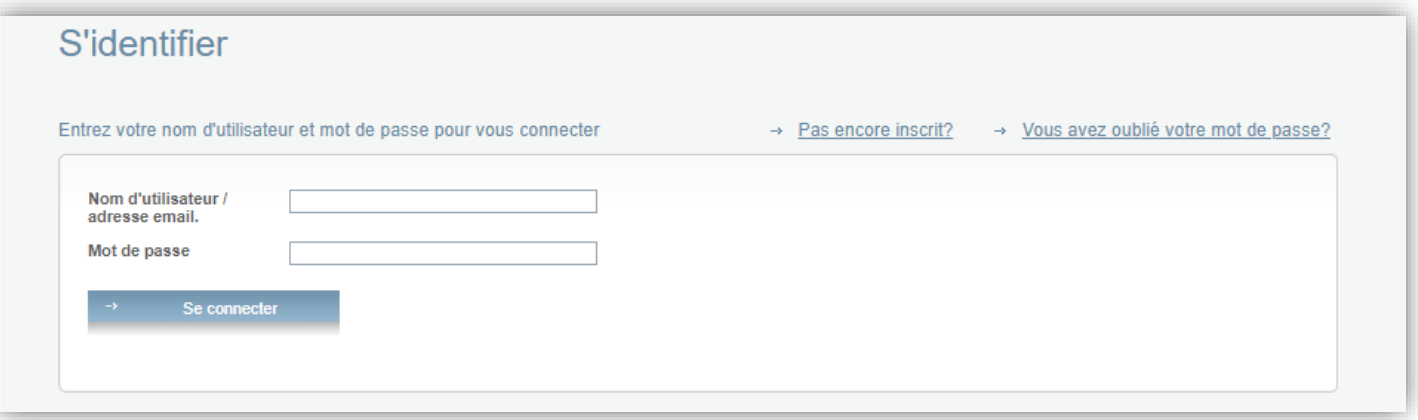

# 3. Créer un compte

# a. Ecran général d'inscription

- Pour créer un compte, les données ci-dessous doivent être complétées
- Seuls les champs indiqués par un **\*** sont obligatoires
- L'adresse e-mail peut être utilisée comme nom d'utilisateur
- La commune / ville doit être sélectionnée à partir de la liste montrée, après avoir introduit le code postal
- Afin de pouvoir cliquer sur **S'enregistrer**, la case des conditions générales doit toujours être cochée, tant pour les professionnels que pour les particuliers

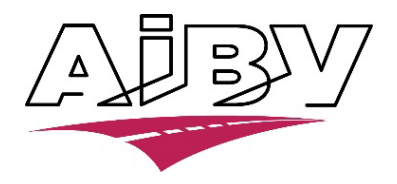

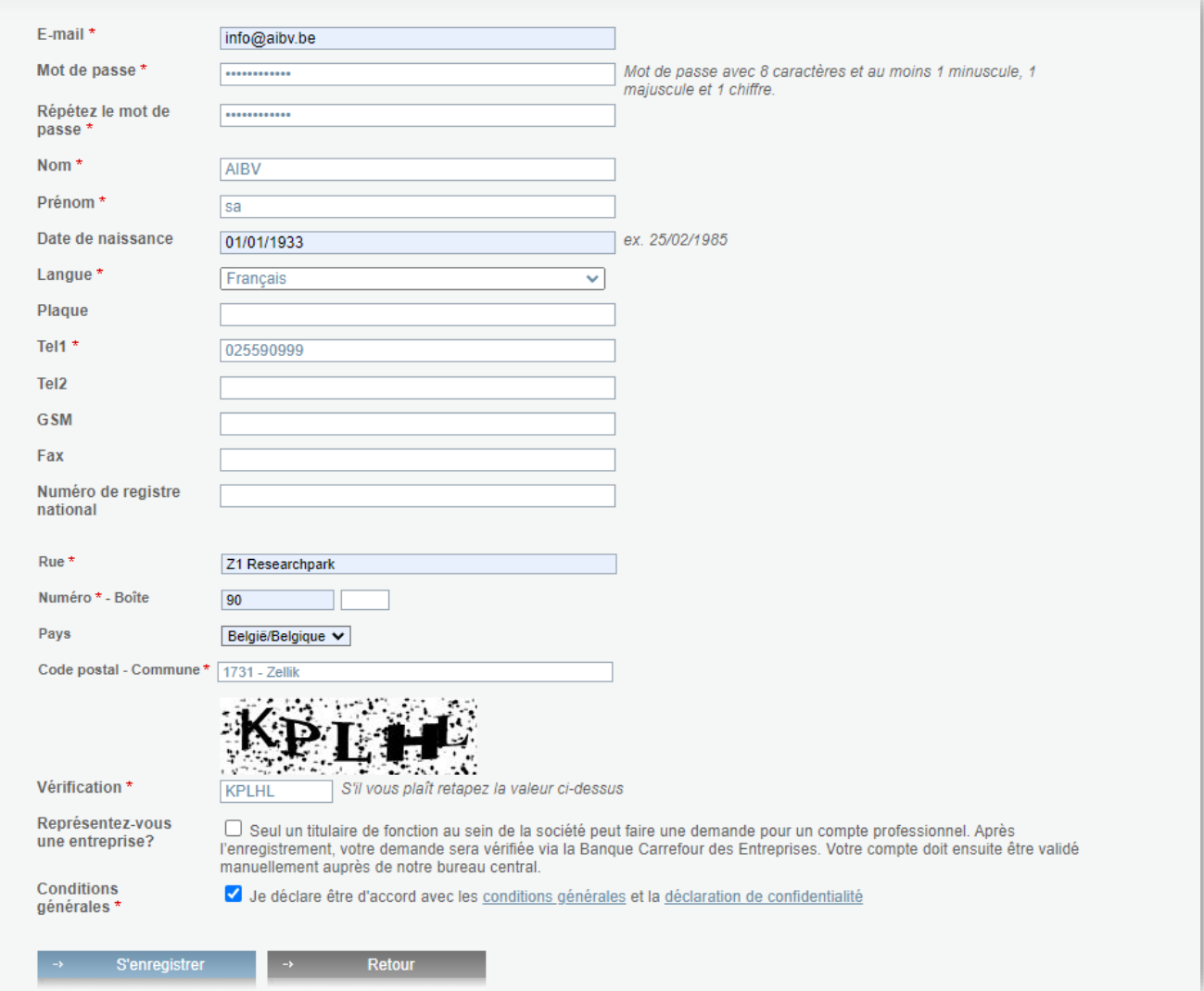

Si vous vous enregistré en tant que société, p.ex. un garage ou une auto-école, la procédure suivante doit être respectée :

- Complétez les données reprises sur l'écran d'enregistrement ; ce sont les données personnelles du détenteur du compte
- Au bas de l'écran, cochez la case **Représentez-vous une entreprise ?**
- Cochezla case **Conditions générales**
- Cliquezsur **S'enregistrer**
- Poursuivre à l'écran suivant

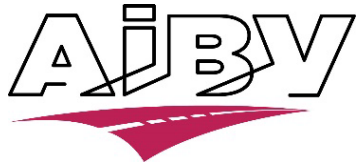

## b. Enregistrement d'une société

Commencez par encoder le **numéro d'entreprise** (numéro de TVA) de votre société. Toutes les données demandées sont celles de la société.

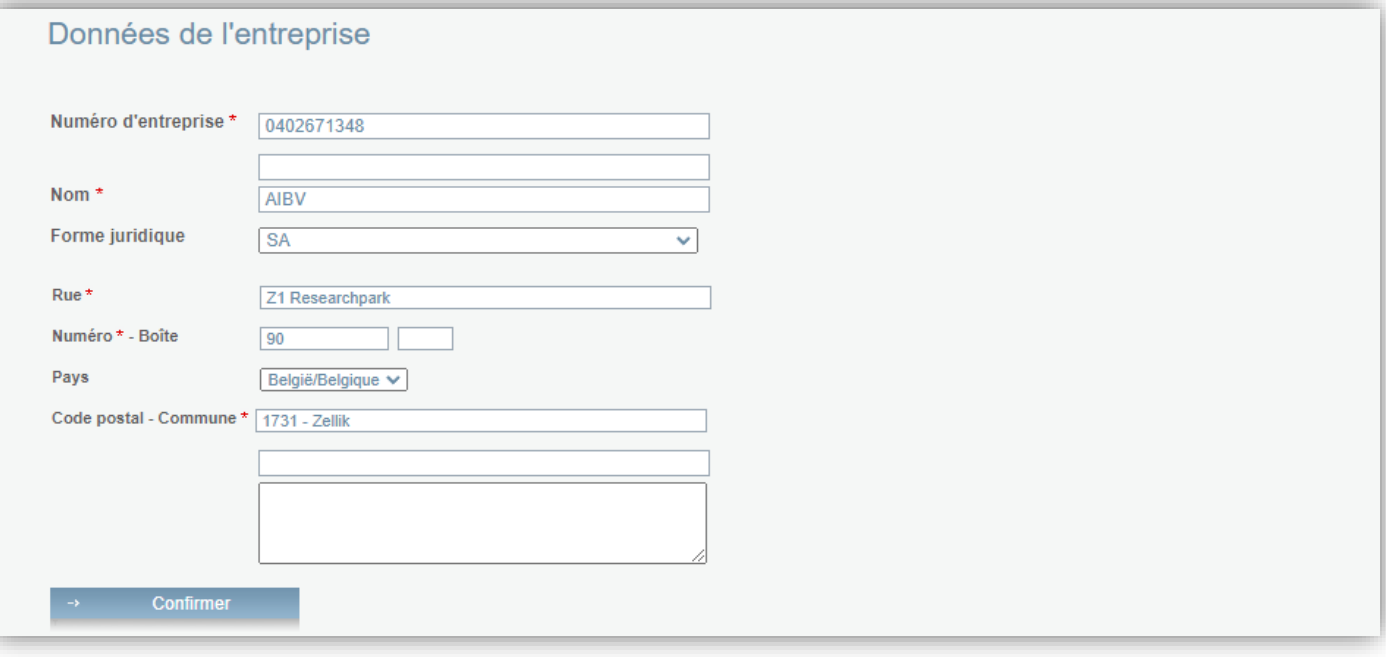

Après enregistrement de la société, vous ne pourrez pas directement vous connecter. Le compte sera d'abord vérifié et ensuite activé par AIBV.

Par la suite, vous recevrez un e-mail vous confirmant que votre compte est activé. Vous pourrez ensuite vous connecter pour prendre rendez-vous.

## c. Gestion des données

Dès que vous vous êtes connecté, vous pouvez (en tant que responsable d'une société) :

- Gérer les données de la société
- Créer des noms d'utilisateur pour vos employés
- Créer des succursales (filiales) de la société

# Pour ce faire, cliquez sur le bouton **Mon entreprise** en haut à droite

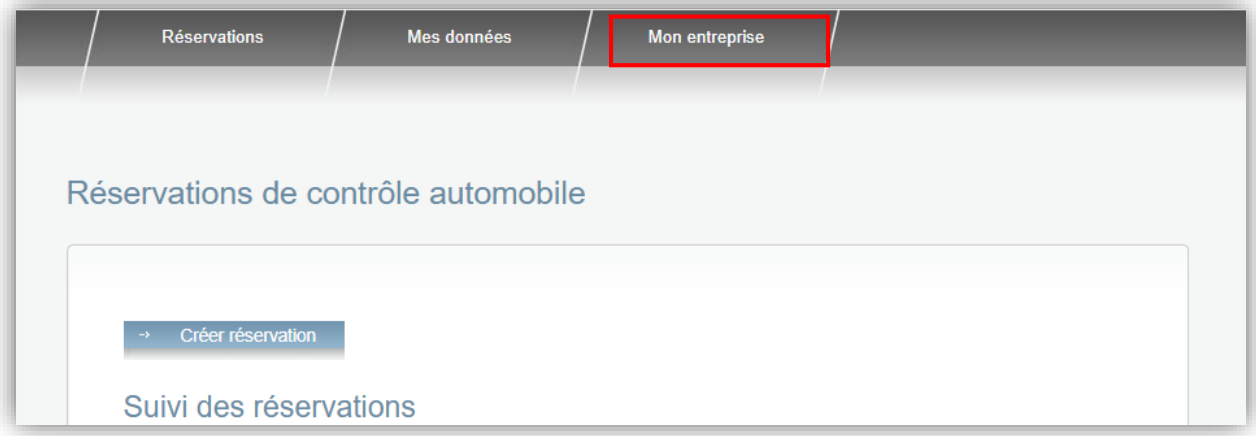

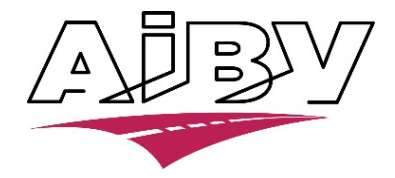

1. Onglet Détail

Les données de la société peuvent être modifiées via cet onglet. Les champs obligatoires sont indiqués par un **\***

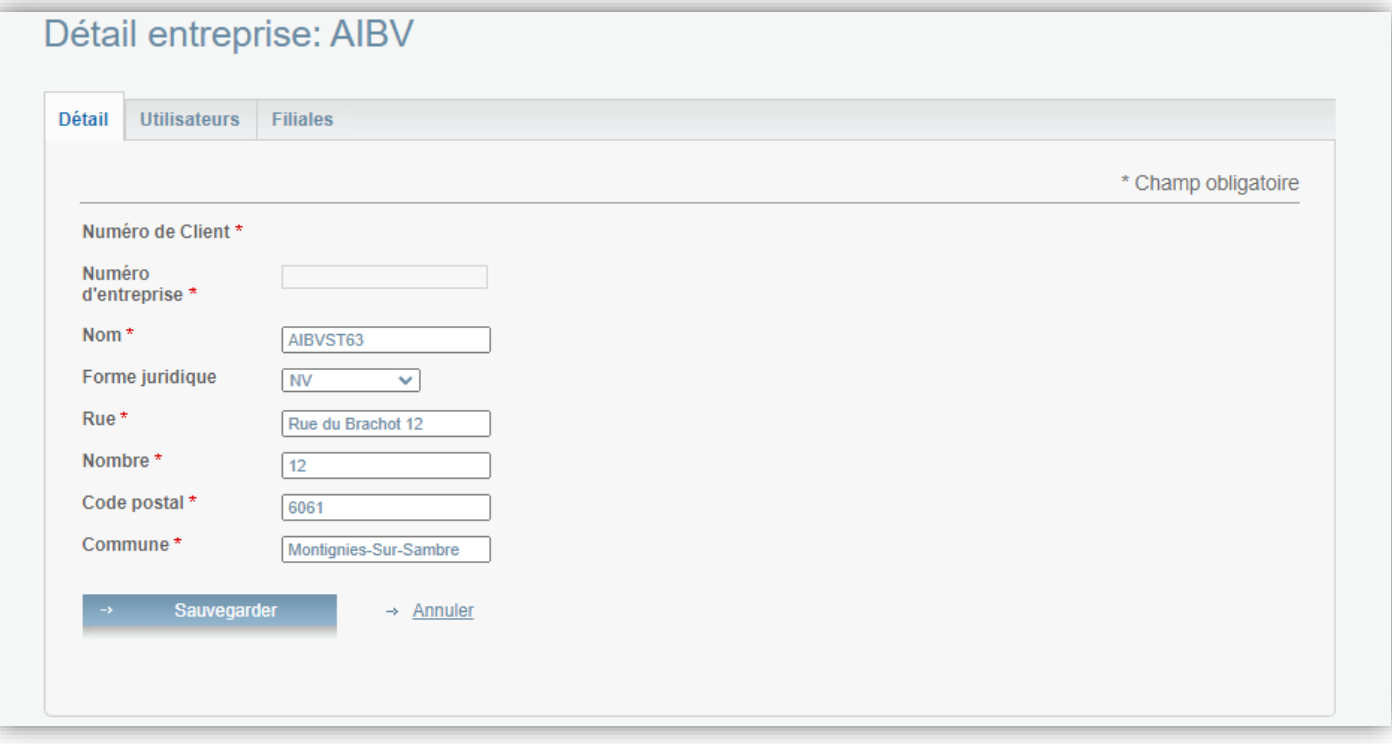

2. Onglet Utilisateurs

Via cet écran, le responsable de la société peut créer des utilisateurs pour son entreprise. Ces utilisateurs pourront prendre des rendez-vous pour la société mais ils n'auront pas les mêmes droits que le responsable de la société.

Pour ce faire, cliquez sur le bouton Ajouter et complétez les données demandées

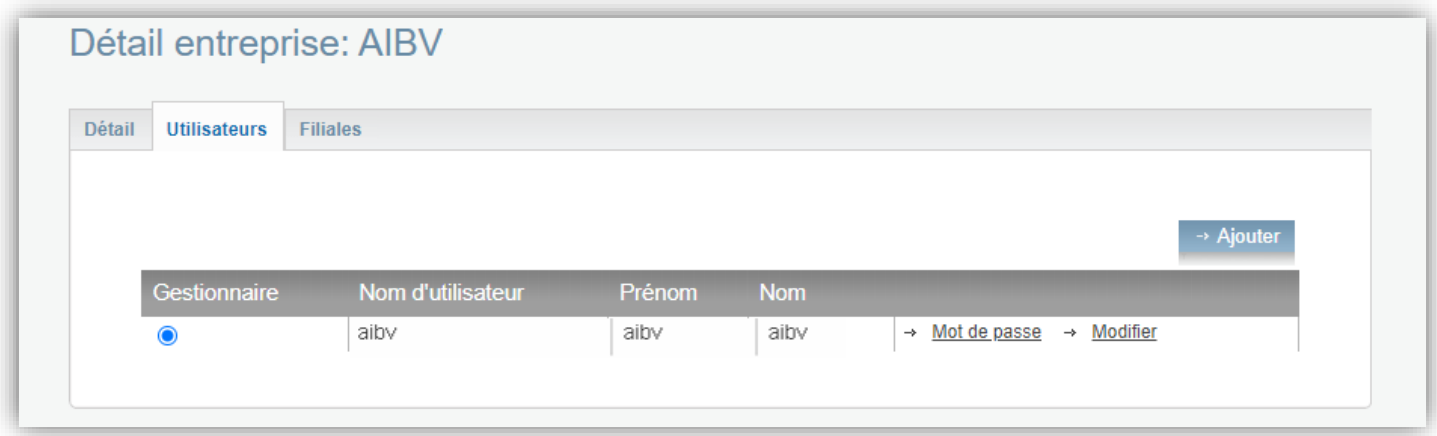

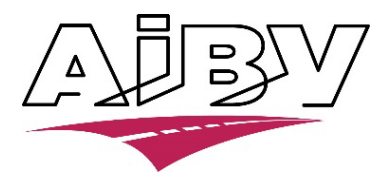

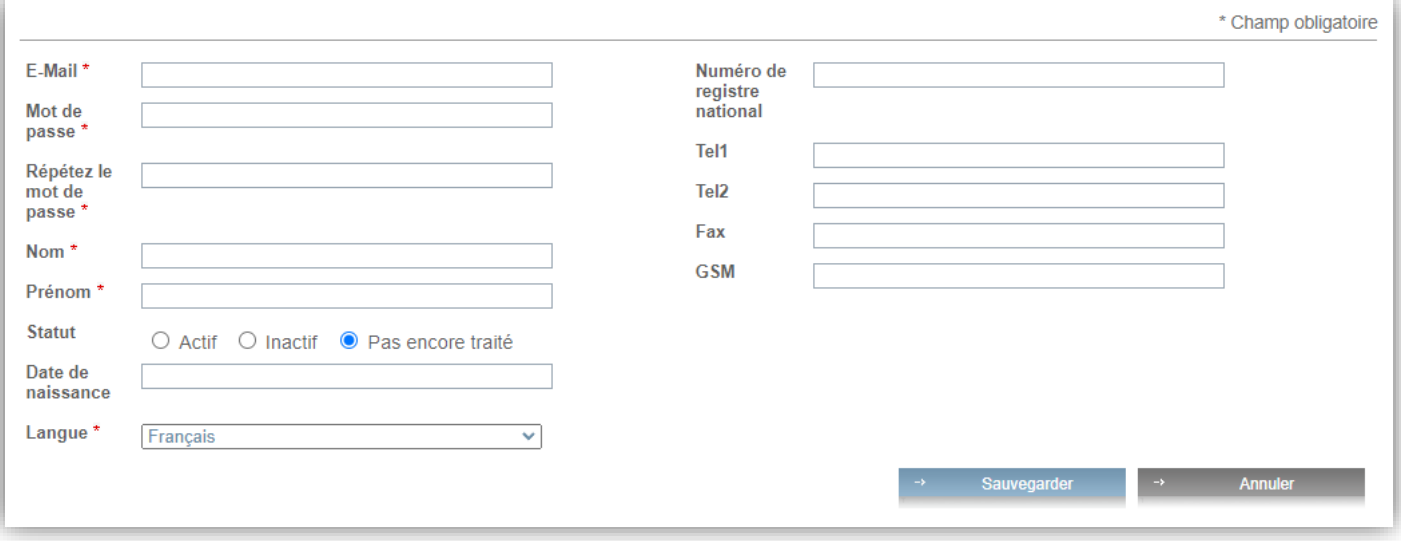

# 3. Onglet Filiales

Via cet écran, le responsable de la société peut créer des filiales locales pour sa société.

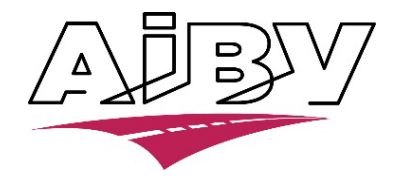

## Bouton **Mes données**

Via le bouton **Mes données**, vous pouvez gérer vos données personnelles (même écran pour un client particulier que pour un professionnel). Les données ci-après peuvent toujours être modifiées. Les champs obligatoires sont indiqués par un **\***

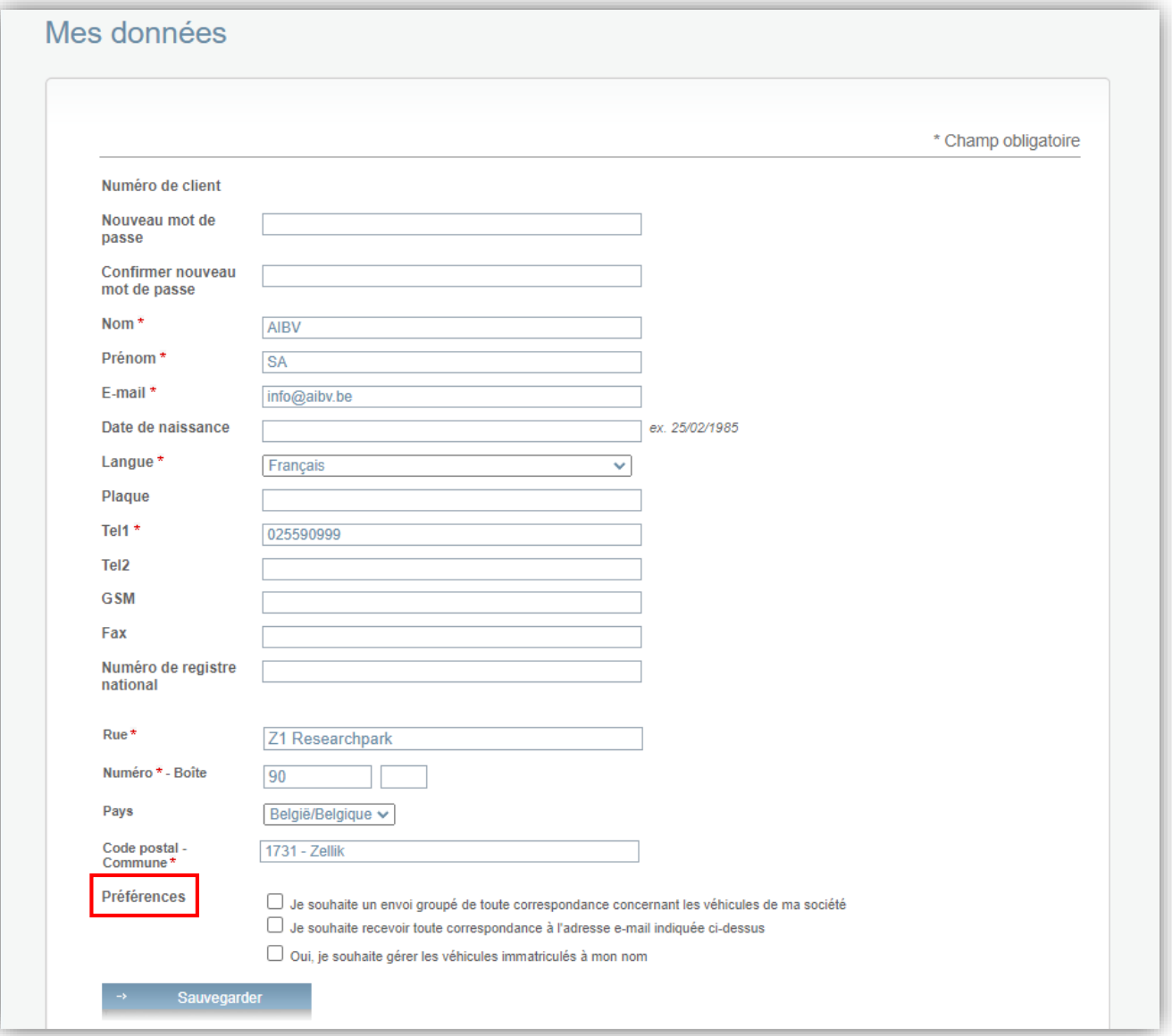

### Remarques :

Sous **Préférences**, vous pouvez cocher une des trois options ci-dessous:

- o Je souhaite un envoi groupé de toute correspondance concernant les véhicules de ma société
	- En cochant cette option, toute la correspondance fera l'objet d'un envoi groupé (pour les entreprises ayant un parc de véhicules important et qui reçoivent différentes convocations ou différents courriers).
- o Je souhaite recevoir toute correspondance à l'adresse e-mail indiquée ci-dessus
	- En cochant cette option, toute correspondance concernant le véhicule sera envoyée par e-mail

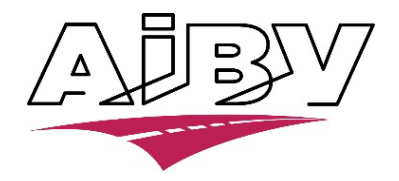

- o Oui, je souhaite gérer les véhicules immatriculés à mon nom
	- En cochant cette option, vous pourrez gérer vous-même les véhicules immatriculés sous votre nom d'utilisateur

### d. Réservations

Lorsque vous vous connectez, vous arrivez directement sur cet écran. Vous pourrez y suivre les réservations en cours (s'il y en a) et en créer de nouvelles.

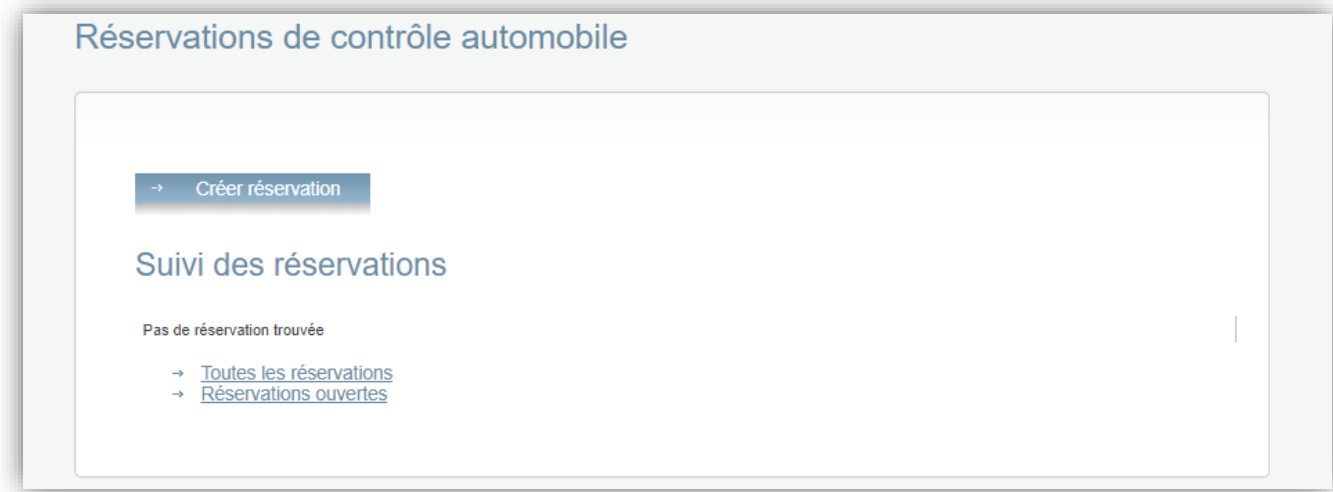

### Détails de la réservation

Toute réservation en cours est affichée. En fin de ligne, vous pouvez cliquer sur **Détail** (en bleu). Le détail des réservations est alors affiché.

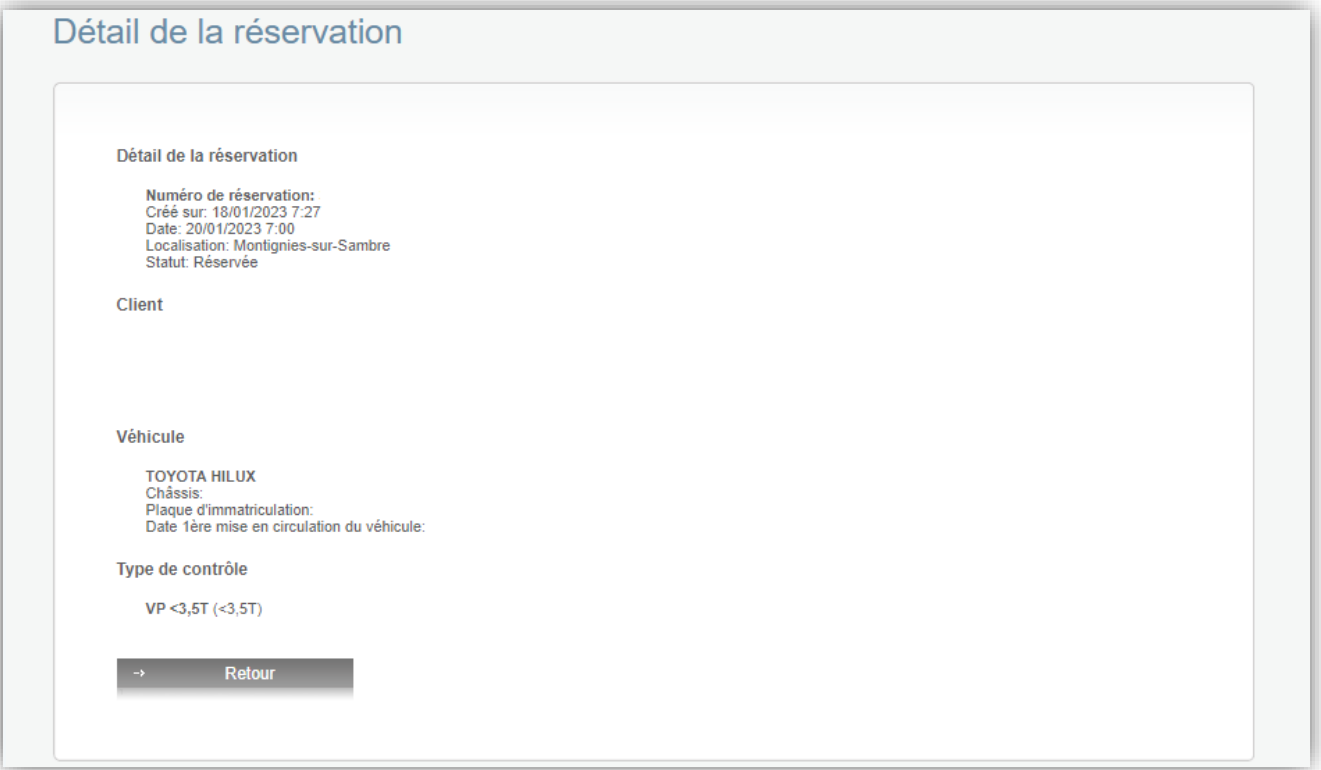

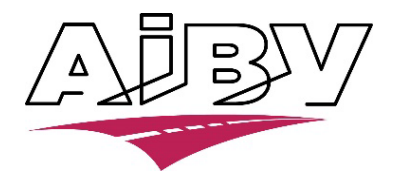

# Annulation d'une réservation

Si le délai le permet, une réservation peut être annulée en cliquant sur Annuler (en rouge).

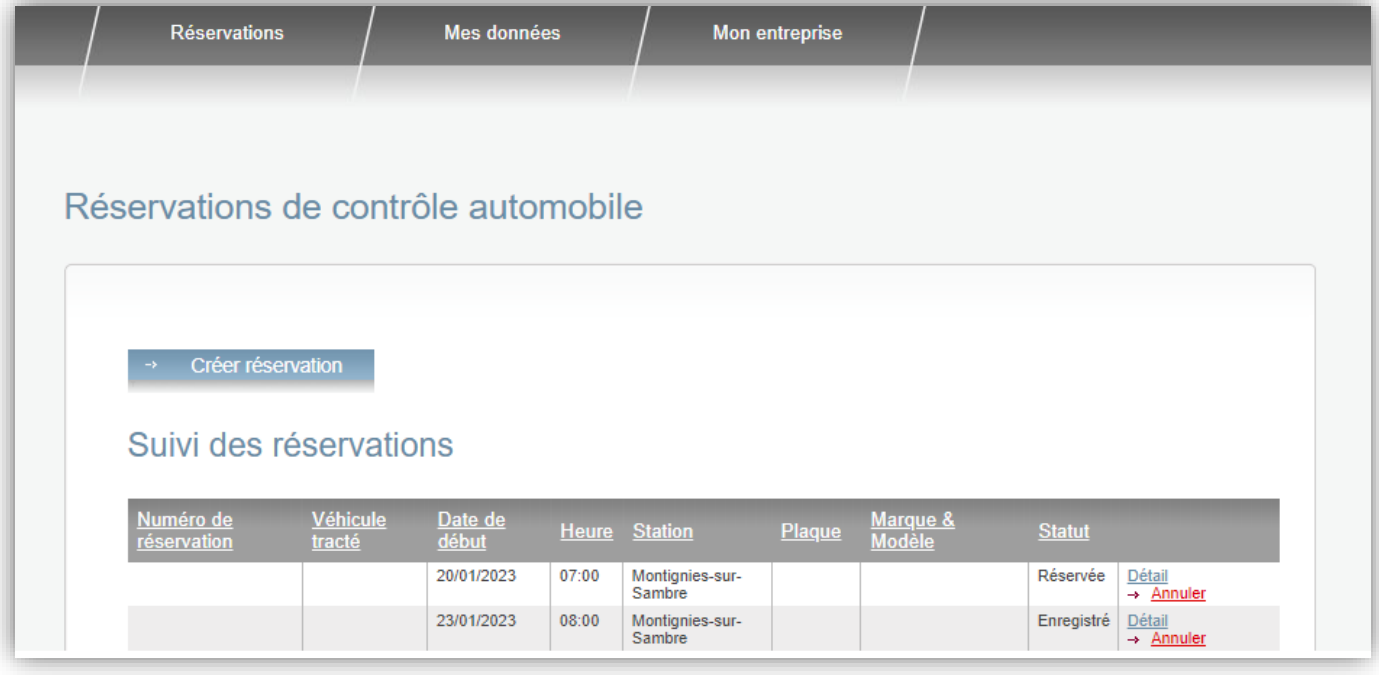

# e. Créer une réservation

En cliquant sur *Créer réservation*, vous aurez la possibilité de réserver un rendez-vous pour un véhicule. La création d'une réservation se déroule en quatre étapes dont on peut suivre l'évolution en haut à droite.

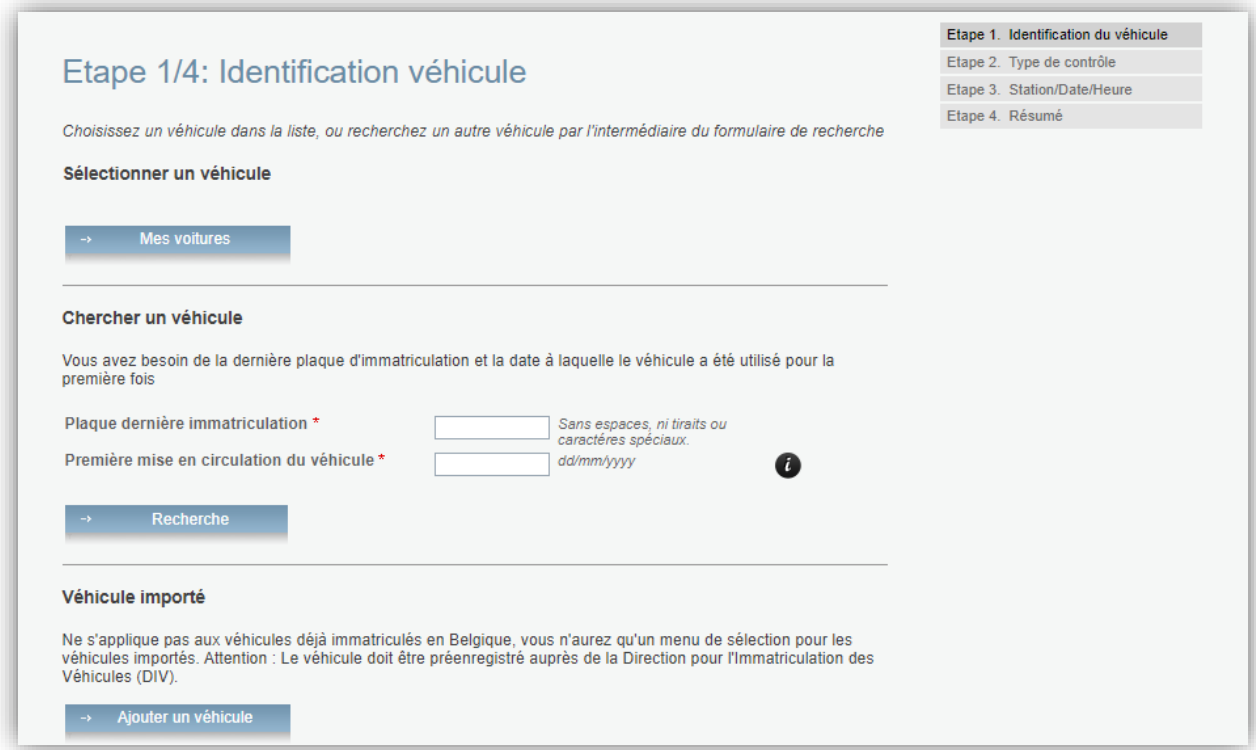

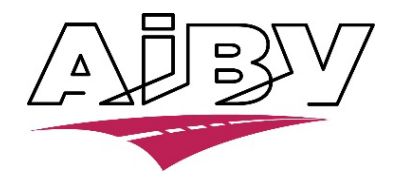

### Identification du véhicule

Vous avez la possibilité de définir le véhicule (ou les véhicules, si véhicule tracteur) pour lequel vous souhaitez créer une réservation. Il existe trois options :

- a) **Sélectionner un véhicule :** si une réservation a déjà été créée via internet pour ce véhicule et a été sauvegardée.
- b) **Chercher un véhicule :** uniquement possible pour les véhicules immatriculés en Belgique dont vous possédez le certificat d'immatriculation. Le numéro de plaque de la dernière immatriculation et la date de 1ère mise en circulation du véhicule doivent être introduits.
- c) **Véhicule importé** : lorsque le véhicule est un véhicule importé qui n'a jamais été immatriculé en Belgique (seuls les professionnels peuvent prendre ce type de rendez).

### Option **Sélectionner un véhicule**

En cliquant sur Sélectionner, vous choisissez un véhicule pour lequel un rendez-vous a déjà été pris dans le passé.

#### Etape 1. Identification du véhicule Etape 2. Type de contrôle Etape 1/4: Identification véhicule Frane 3 Station/Date/Heure Etape 4. Résumé Choisissez un véhicule dans la liste, ou recherchez un autre véhicule par l'intermédiaire du formulaire de recherche Véhicules déjà enregistrés dans le système Date 1ère mise en<br>circulation du véhicule Marque &<br>Modèle Châssi: as<br>matriculation **VOLKSWAGEN**<br>PASSAT 09/04/2009 > Sélectionner  $\rightarrow$  Supprimer FORD FIESTA 05/04/2000 > Sélectionner > Supprimer RENAULT MEGANE 26/04/2010  $\begin{tabular}{ll} $\rightarrow$ \underline{Selectionner} & $\rightarrow$ \underline{Supprimer}$ \\ $\rightarrow$ \underline{Selectionner} & $\rightarrow$ \underline{Supprimer}$ \end{tabular}$ FIAT DUCATO 07/06/2021 Véhicules immatriculés à mon nom Aucun véhicule trouvé Faire une recherche

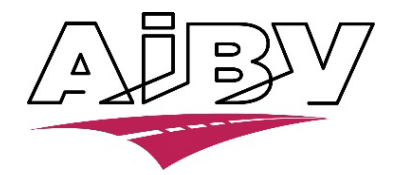

## Option **Chercher un véhicule**

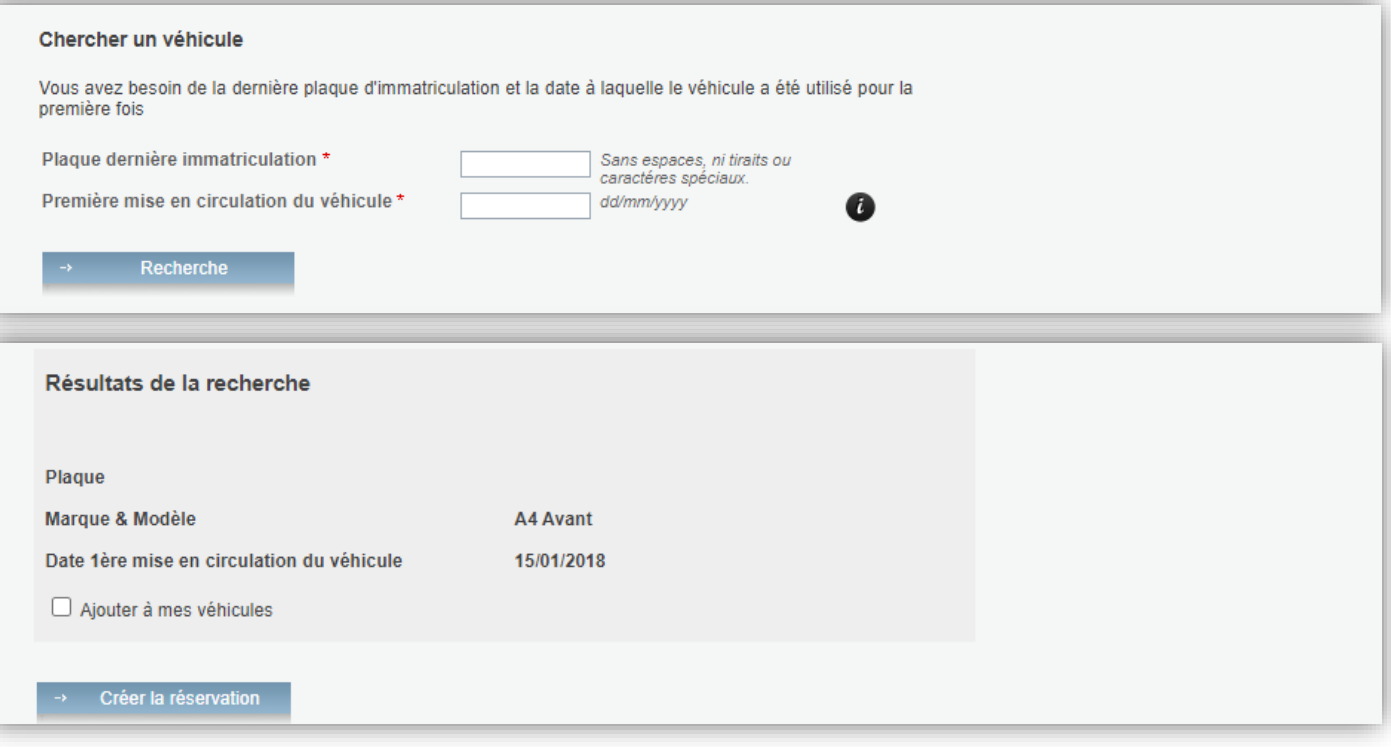

Le **Résultat de la recherche** apparaît uniquement si la combinaison « Plaque dernière immatriculation » et « Première mise en circulation du véhicule » est correcte (comme indiqués sur le dernier certificat d'immatriculation).

Si ce n'est pas le cas, un message d'erreur comme celui-ci apparait :

Le numéro de plaque doit être indiqué / La date de première mise en circulation doit être indiquée / Données erronées.

ATTENTION : le numéro de plaque ne doit pas contenir de tirets.

Exemple : la combinaison AAA-123 ou 1-AAA-123 sera refusée. Introduisez plutôt AAA123 ou 1AAA123.

Vous pouvez cocher la case indiquant que vous souhaitez ajouter le véhicule à votre parc de véhicules. La prochaine fois que l'écran Réservations sera affiché, le véhicule apparaîtra dans la liste sous **Mes véhicules**.

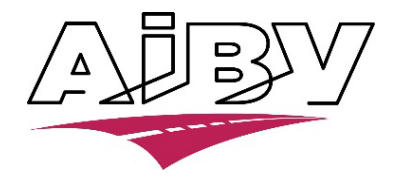

# Option **Véhicule importé**

Sur cet écran, vous pouvez encoder les données d'un véhicule qui n'a jamais été immatriculé en Belgique. Il n'est pas nécessaire de compléter le champ « plaque marchand » (plaque Z).

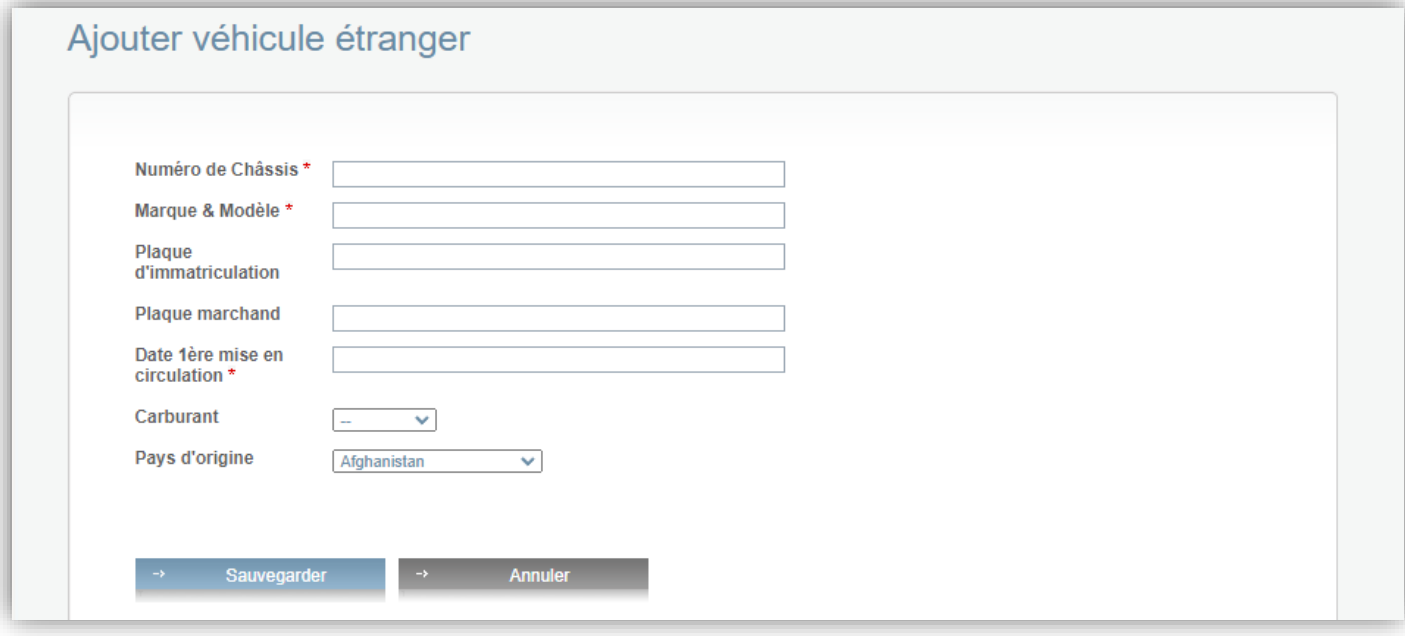

# Aperçu du(des) véhicule(s) sélectionné(s)

En cliquant sur **Créer réservation**, le programme affiche l'aperçu.

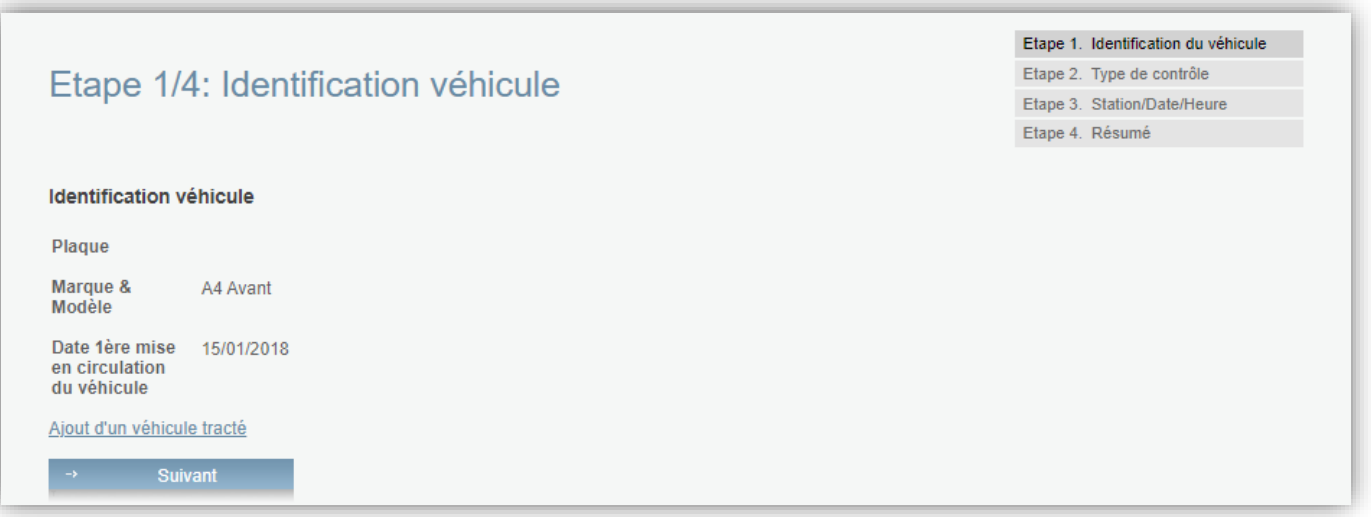

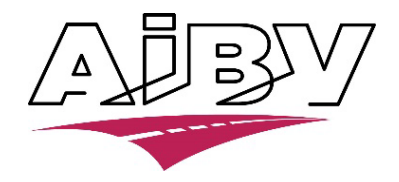

## Ici, il y a deux possibilités :

- Si vous ne devez choisir qu'un seul véhicule, cliquez sur le bouton Suivant.
- Si, en même temps, une remorque doit être présentée, cliquez sur le bouton **Ajout d'un véhicule tracté.**
	- o L'écran **Train de véhicules** apparait
	- C'est le même écran que l'écran 7, sauf que cette fois, le véhicule tracté peut également être sélectionné (remorque, semi-remorque ou caravane)
	- o Après avoir choisi un véhicule tracté, l'aperçu **Véhicule tracté** apparait sur l'écran

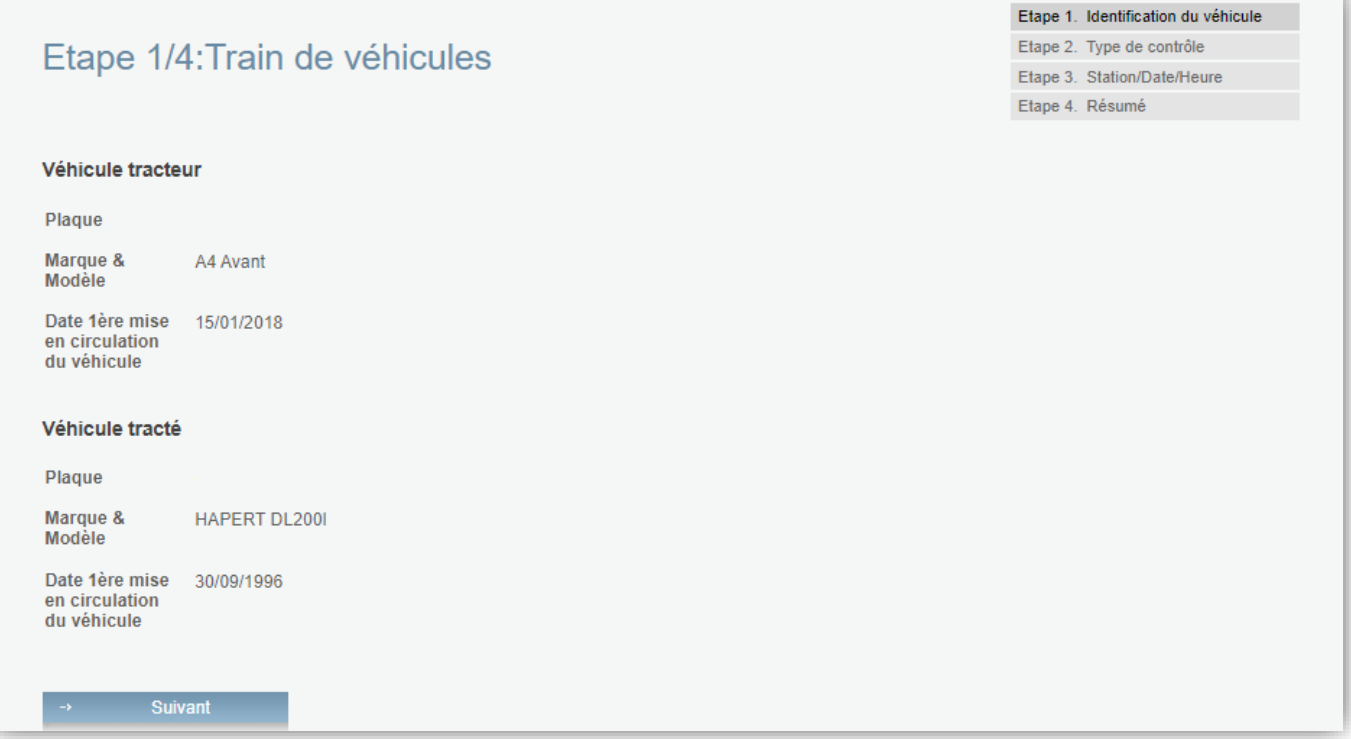

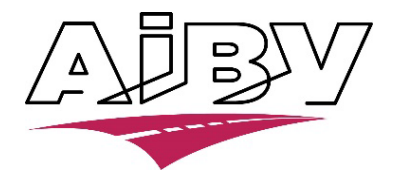

## Type de contrôle

Après qu'un véhicule -ou un véhicule et une remorque- est(sont) identifié(s), le programme passe à l'Etape 2. Ici, il faut indiquer le type de contrôle souhaité.

Cochez un bouton pour choisir un type de contrôle puis cliquez sur le bouton **Suivant.**

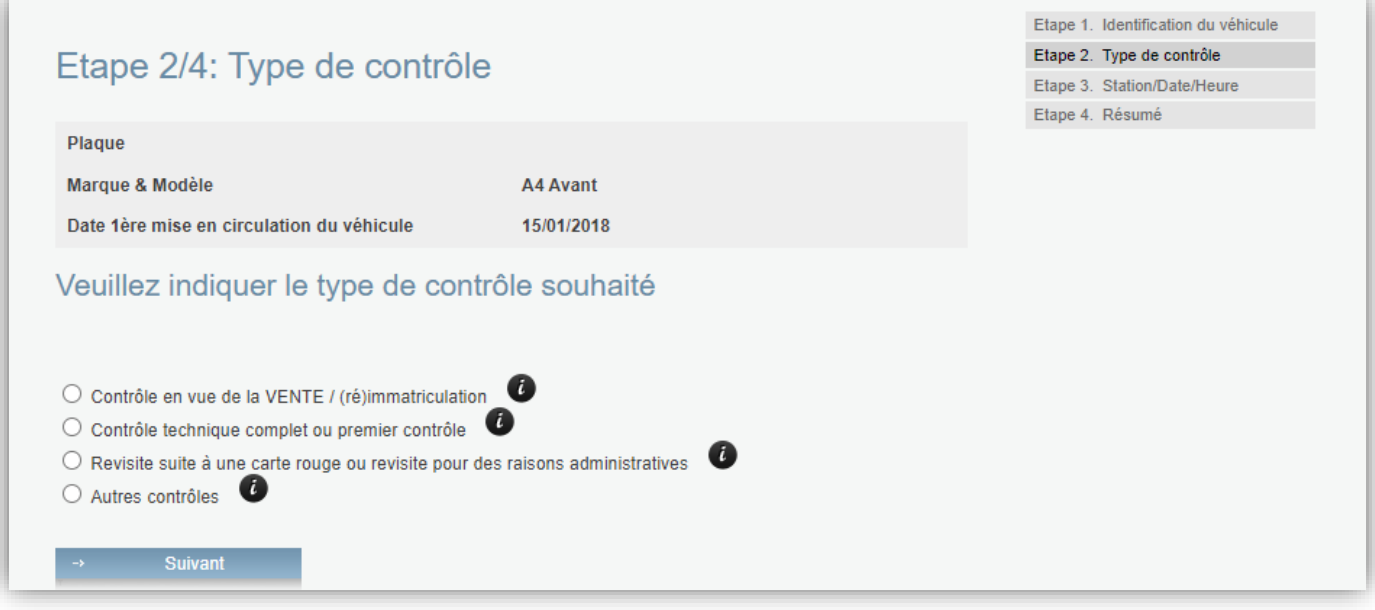

Si une remorque a été sélectionnée, le programme affichera aussi à la suite le type « contrôle d'une remorque », à l'aperçu **Type contrôle véhicule tracté.**

### Station / date / heure

• **Choix de la station**

Choisissez dans quelle station vous souhaitez présenter votre véhicule. Seules les stations qui effectuent le Type de contrôle défini seront affichées.

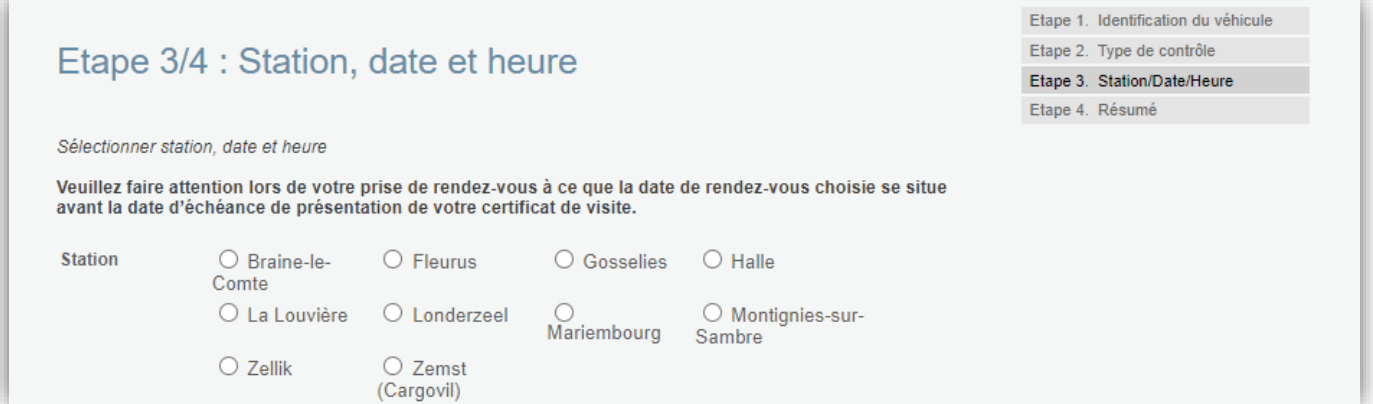

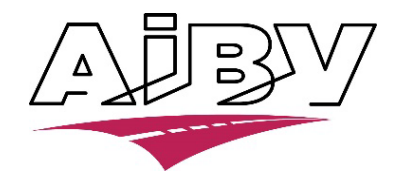

## • **Choix de la date et de la plage horaire**

Une liste déroulante apparait. Celle-ci comprend les futures semaines parmi lesquelles la semaine souhaitée peut être choisie.

La semaine en cours est affichée avec les places encore disponibles pour la station choisie. En cochant le bouton à côté du nom de la station, on affiche les places disponibles pour cette station.

Pour afficher les places disponibles pour la semaine suivante, sélectionnez la semaine suivante dans la liste déroulante ou cliquez sur la flèche se trouvant après *Dim*. Un message vous indique que le calcul des places disponibles est en cours.

Pour revenir à la semaine précédente, choisissez celle-ci dans la liste déroulante ou cliquez sur la flèche se trouvant devant *Lun*.

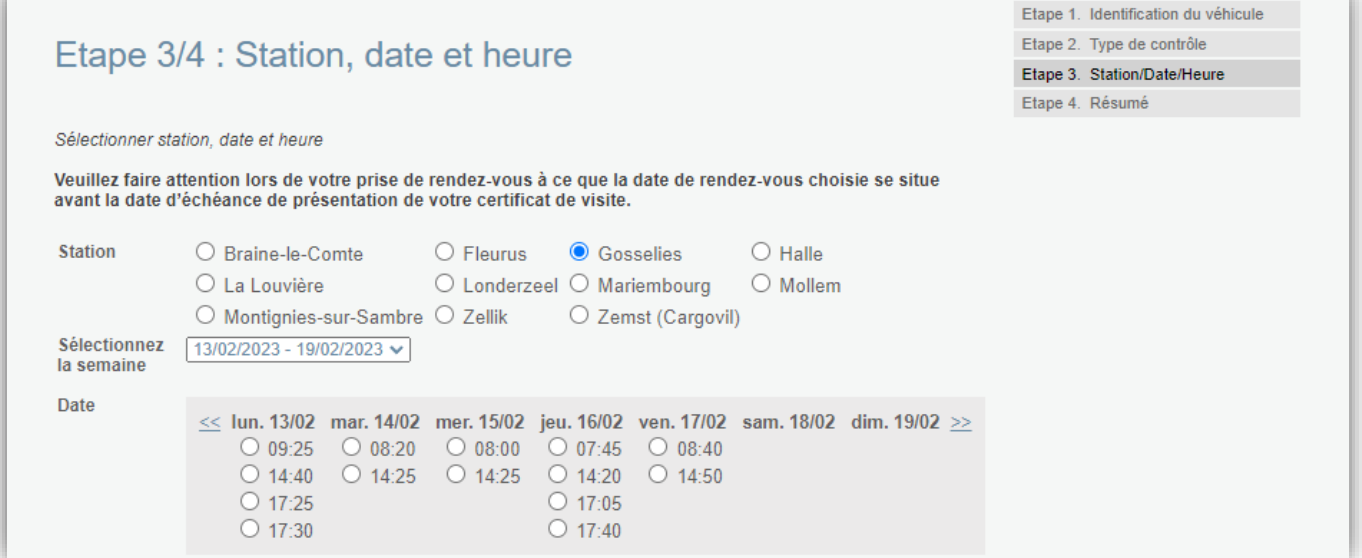

# Résumé

Vérifiez que les informations soient correctes, cochez la case puis cliquez sur **Confirmer**.

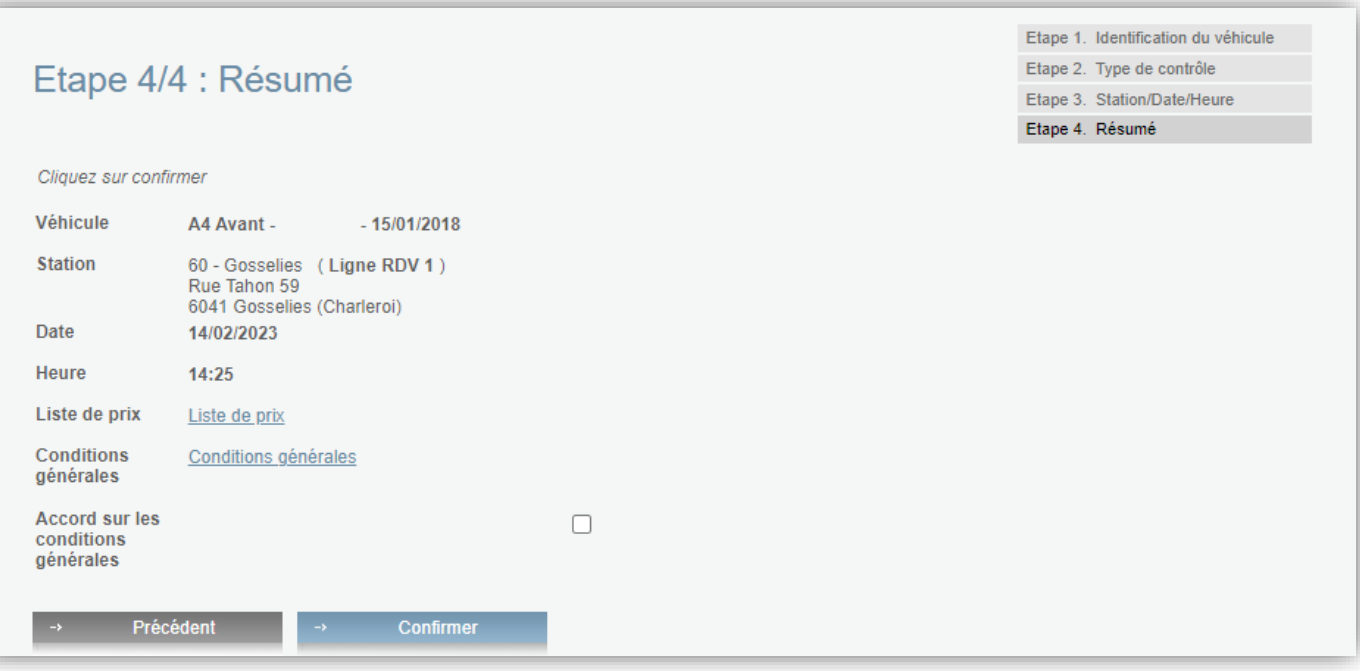

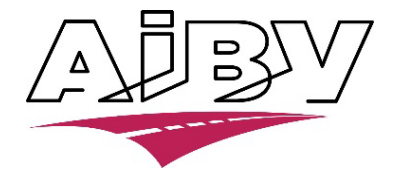

# Réservation confirmée

La réservation est maintenant approuvée. Si c'est réellement nécessaire, il est possible d'imprimer cette réservation en cliquant sur l'icône de l'imprimante.

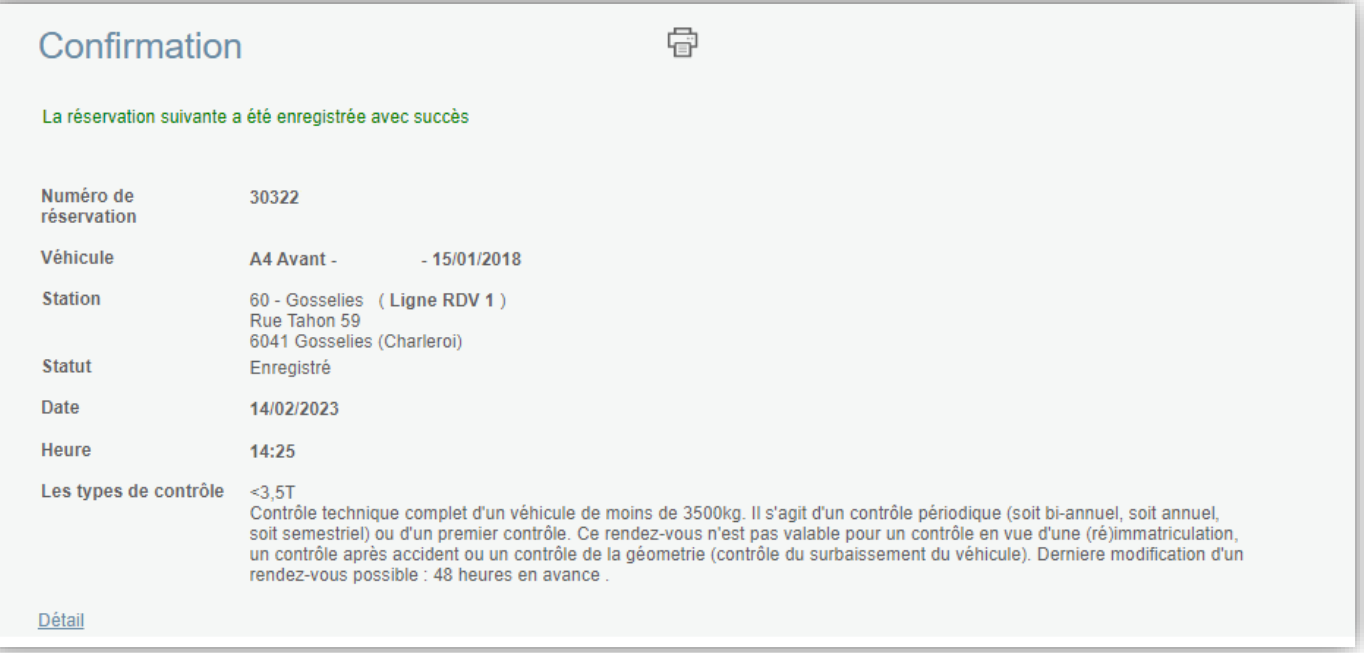

Le détail de la confirmation peut être consulté en cliquant sur Détail.

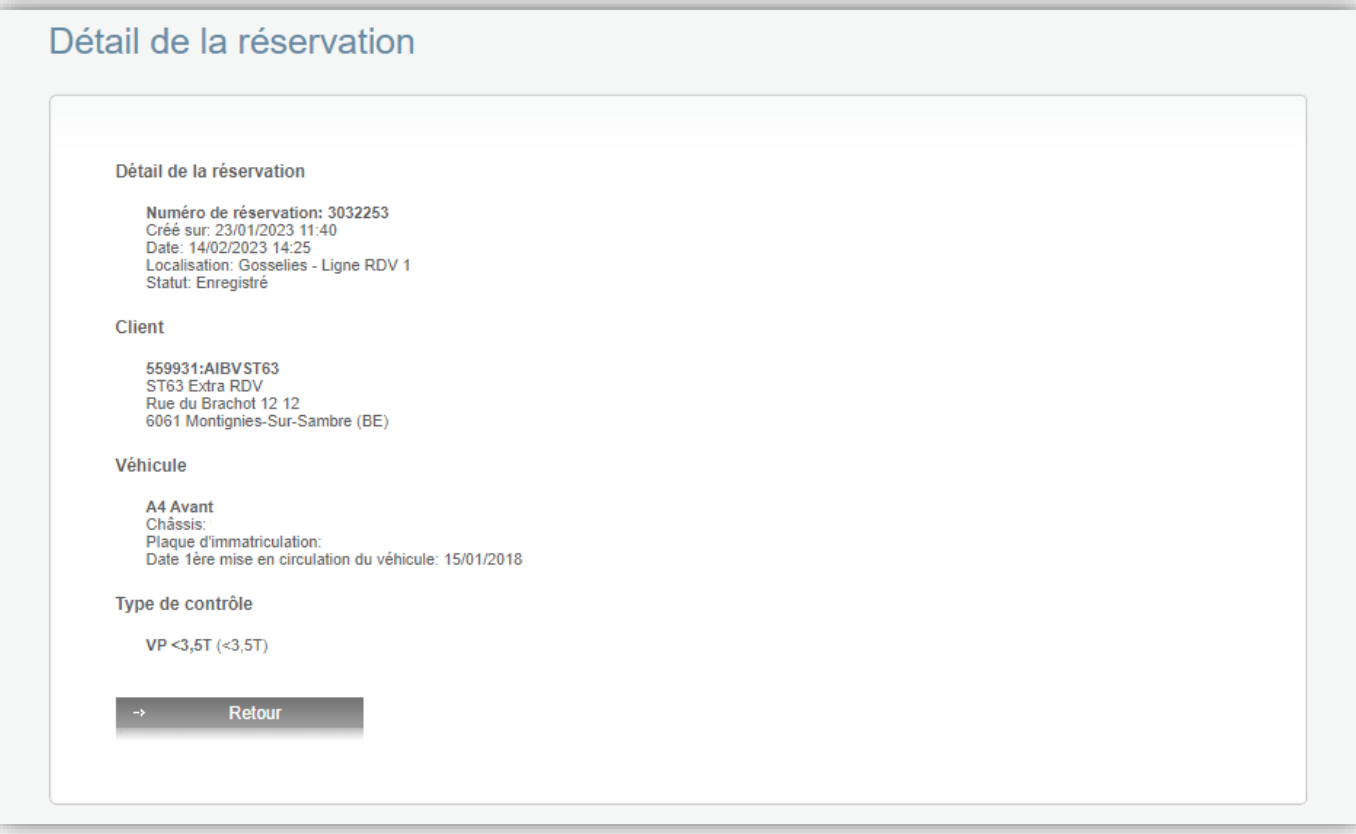

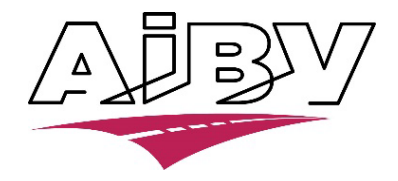

Vous pouvez maintenant :

- Créer une nouvelle réservation en cliquant sur **Réservations**
- Consulter vos données personnelles ou les corriger en cliquant sur **Mes données**
- Vous déconnecter en cliquant sur **Se déconnecter**